# SPEKTRUM+ SMART LIGHTING

APP GUIDE

# **Contents**

| 1. 5                | system Requirements               | 1                     |
|---------------------|-----------------------------------|-----------------------|
| 2. 0                | Getting Started                   | 2                     |
| 3. F                | Register your Account             | 3                     |
| 4. F                | Pairing Devices                   | 1                     |
|                     | 4.1 Pairing Device with Auto Scan | 1                     |
| 5. I                | Home Management                   | 5                     |
|                     | 5.1 Edit Home Info                | 6                     |
|                     | 5.2 Room Management               | 7                     |
|                     | 5.3 Set Home Location             | 3                     |
|                     | 5.4 Creating a Group              | )                     |
| 6. 0                | Quick Start Guide                 | 2                     |
|                     |                                   |                       |
| <b>7</b> . <b>C</b> | Control your Lighting             | 1                     |
| 7. C                | Control your Lighting             |                       |
| 7. (                |                                   | 1                     |
| 7. 0                | 7.1 Turning Devices ON / OFF      | 1<br>5                |
| <b>7.</b> C         | 7.1 Turning Devices ON / OFF      | 1<br>5<br>6           |
| <b>7.</b> C         | 7.1 Turning Devices ON / OFF      | 1<br>5<br>7           |
| <b>7.</b> C         | 7.1 Turning Devices ON / OFF      | 1<br>5<br>7<br>3      |
|                     | 7.1 Turning Devices ON / OFF      | 1<br>5<br>7<br>3      |
|                     | 7.1 Turning Devices ON / OFF      | 1<br>5<br>7<br>3<br>9 |
|                     | 7.1 Turning Devices ON / OFF      | 1<br>5<br>7<br>8<br>9 |

| 9. Using Automation                  | 26 |
|--------------------------------------|----|
| 9.1 Setting Up Your Smart Hub        | 26 |
| 9.2 Connect Device to Smart Hub      | 28 |
| 9.3 Tap-To-Run                       | 30 |
| 9.4 When Weather Changes             | 33 |
| 9.5 Schedule                         | 37 |
| 9.6 When Device Status Changes       | 4  |
| 10. Add A Member                     | 44 |
| 10.1 Using another Spektrum+ Account | 44 |
| 10.2 Using Text Authorization        | 46 |
| 11. Voice Assist                     | 48 |
| 11.1 Using Amazon Alexa              | 48 |
| 11.2 Using Google Home               | 52 |
| 12. Frequent Asked Questions         | 56 |
| 12.1 FAQs                            | 56 |

## 1. System Requirements

To run the Spektrum+ Smart Lighting app you must have an Apple device running iOS 9.0 or newer, or an Android device running Android 4.4 or newer. This app may not be compatible with all devices. To enable WiFi functionality for automation (see page 26) you must use 2.4GHz WiFi connection.

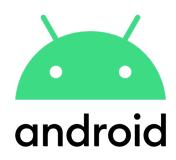

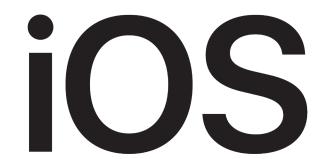

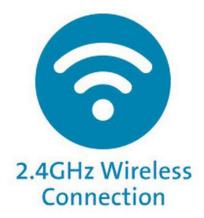

# 2. Getting Started

Thank you for choosing Spektrum+ Smart Lighting. Let's get started. Using the camera on your device, or QR scanning app, hover over the appropriate QR code and follow the prompts to install. (App Store for Apple users, Google Play for Android users)

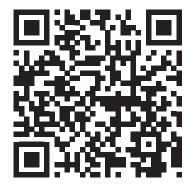

Apple App Store Download

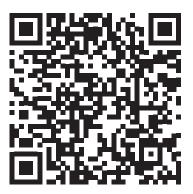

Google Play Download

# 3. Register your Account

You must register your account in order to use the Spektrum+ Smart Lighting app.

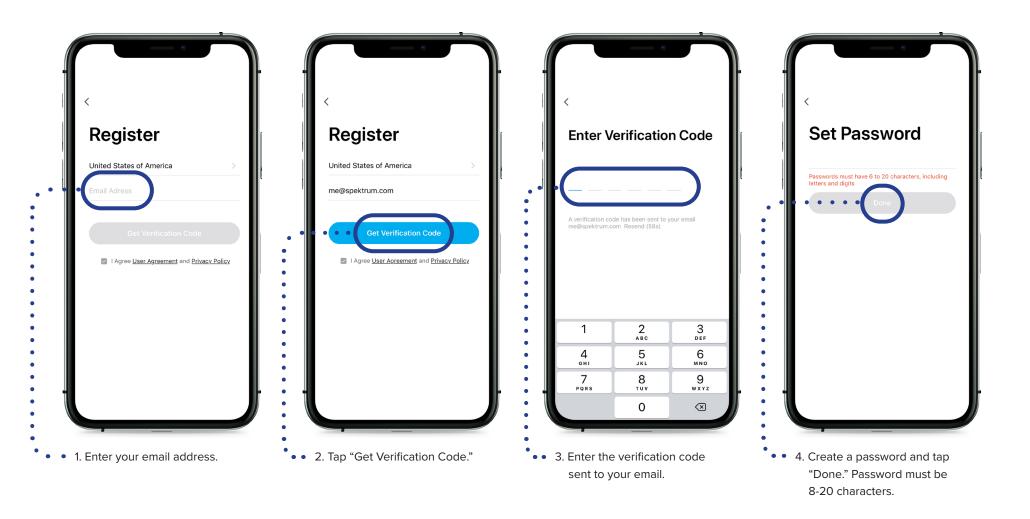

## 4. Pairing Devices

#### 4.1 Pairing Device with Auto Scan

Install the Spektrum+ Smart Lighting device you wish to pair. Once powered and ready to pair, the device will start to pulse to indicate pairing mode. If the device does not pulse, it may need to be reset (see product instruction manual). You can pair one or all of your devices at the same time. If you pair additional devices later, please refer back to this page.

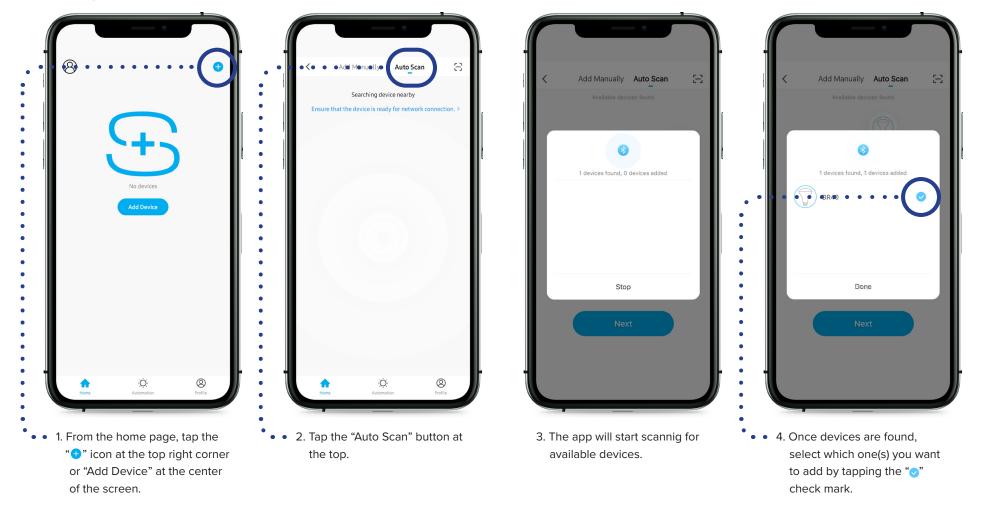

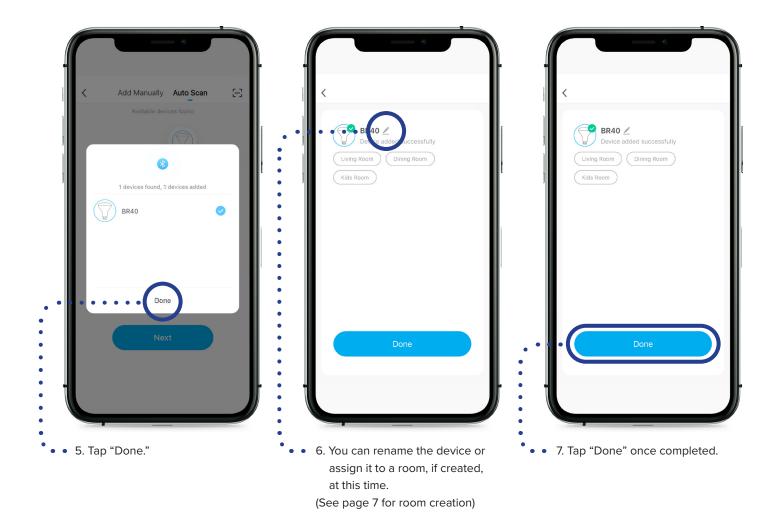

### 5. Home Management

#### 5.1 Edit Home Info

From the Home Management screen you can create new homes, join existing homes belonging to other users, set your location (required for weather automation), and add other members to give them control of rooms and devices. Each account can hold a maximum of 20 homes. Each home can hold a maximum of 200 devices.

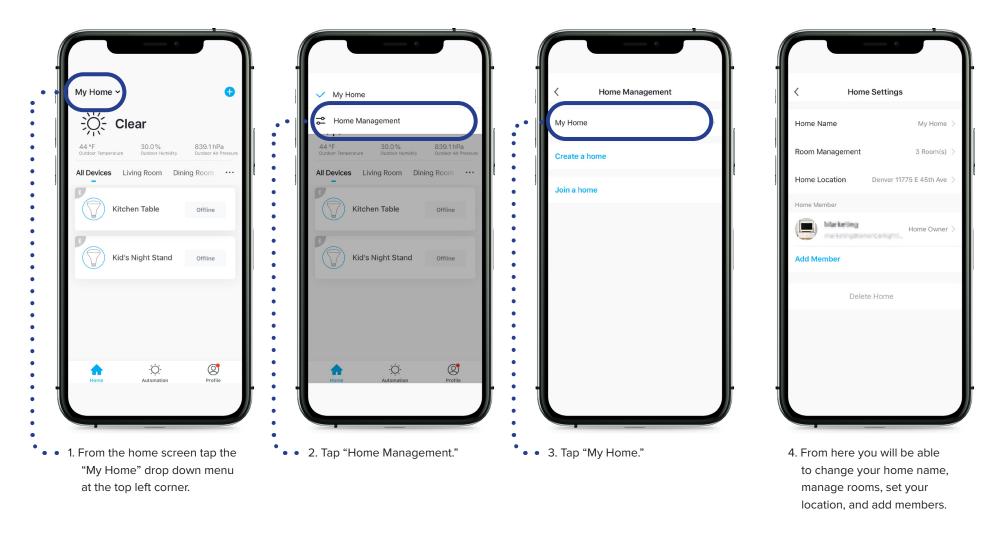

#### **5.2 Room Management**

From the Room Management screen you can assign devices to a room to better identify their placement around your home. Each home can hold a maximum of 20 rooms.

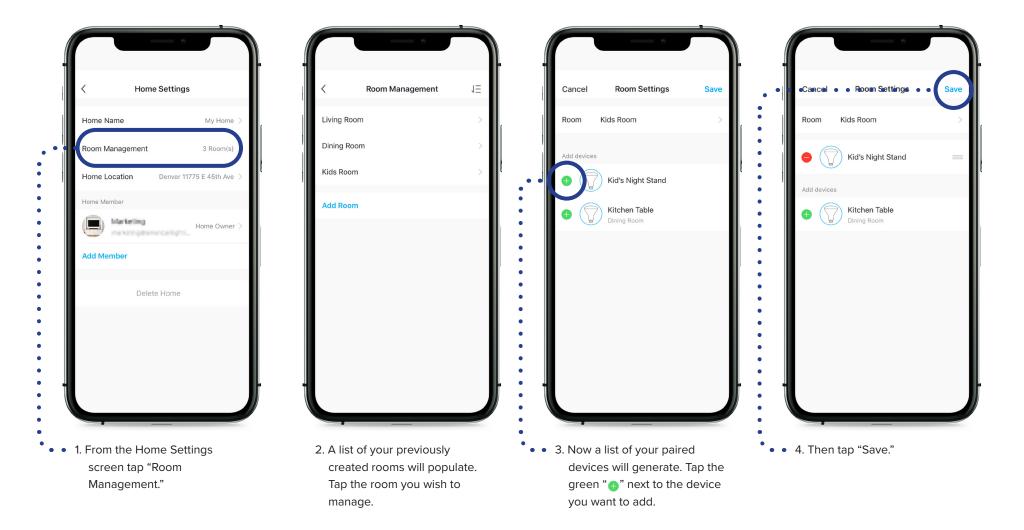

#### **5.3 Set Home Location**

Choosing your home location will make things easier when setting up automations and Tap-to-Run functions. Please note, you must enable locations on your tablet or smartphone for the Home Location feature to function properly.

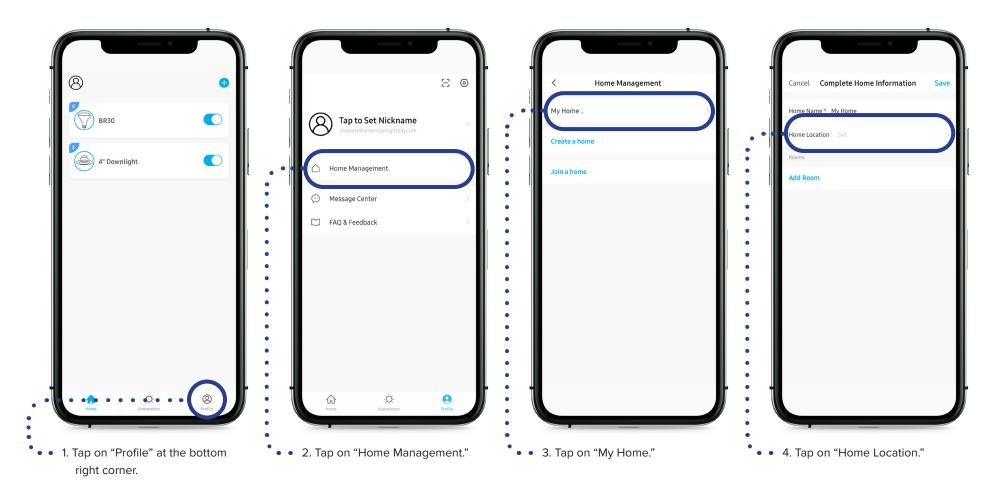

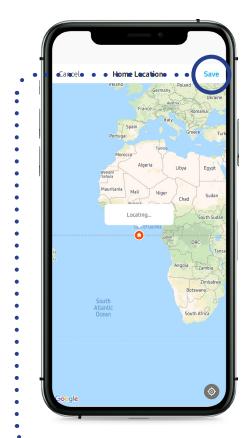

GPS to get your current location. You can adjust manually to get as accurate as possible. Tap "Save" top right corner to continue.

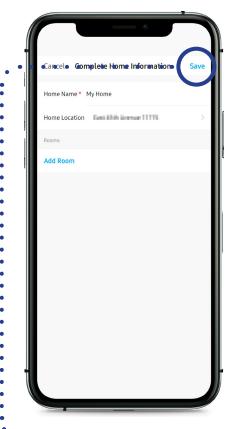

• 6. Tap "Save" at the top right corner.

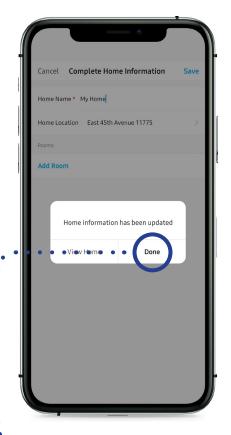

• • 7. Tap "Done" on the confirmation pop-up window.

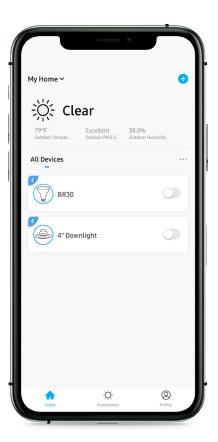

8. Welcome to your new home screen with current local weather information!

#### 5.4 Creating a Group

Groups are an easy way to control multiple lighting devices with a tap of a button allowing you to turn the group on and off, adjust brightness and set color simultaniusly across all group devices.

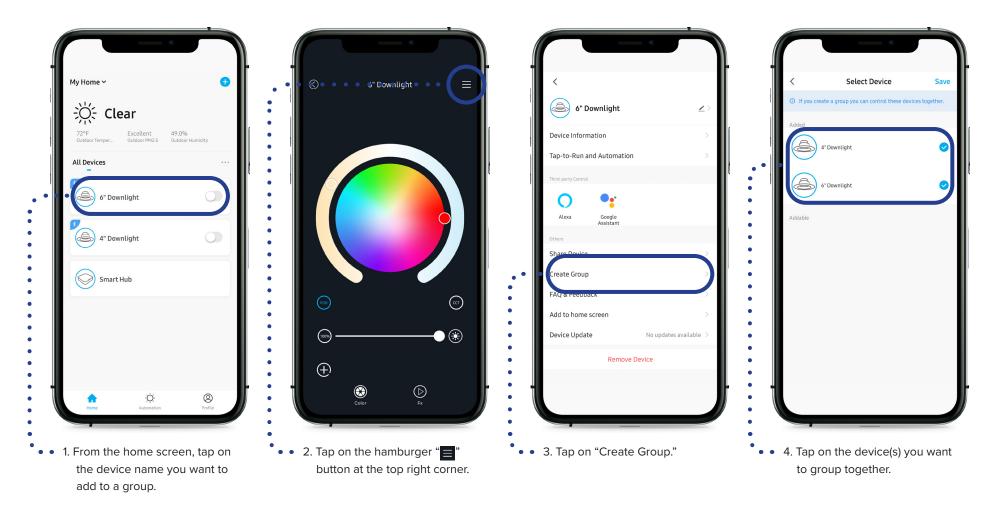

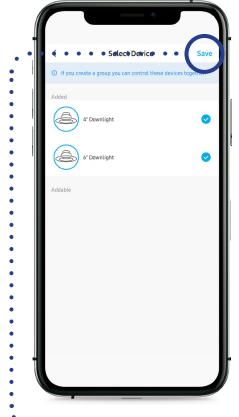

• • 5. Tap on "Save" at the top right corner.

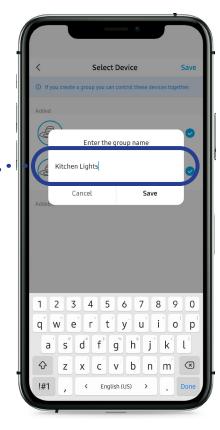

• • 6. Assign a name to this group, such as "Kitchen Lights."

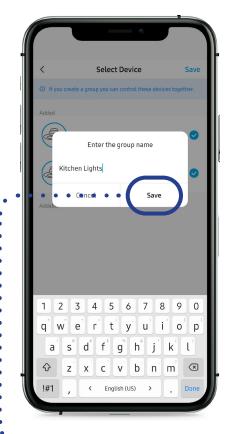

• • 7. Tap on "Save."

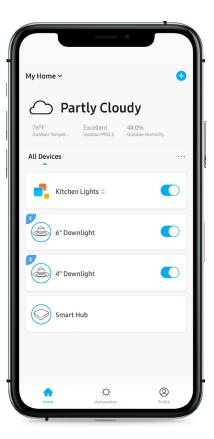

Your group is now created, you can edit your all the grouped lights at once with a single tap.

#### 6. Quick Start Guide

Once the device is paired to the app, you can now personalize your lighting experience.

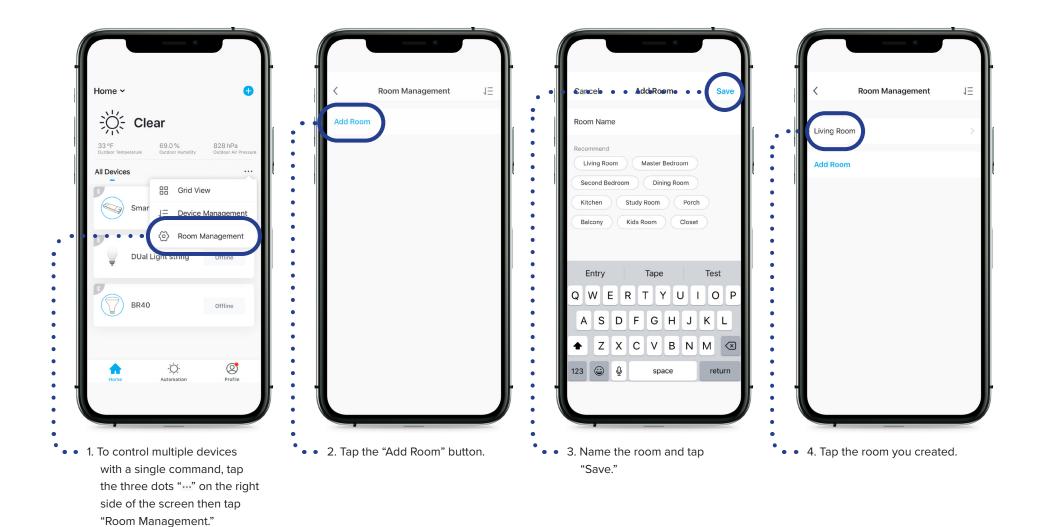

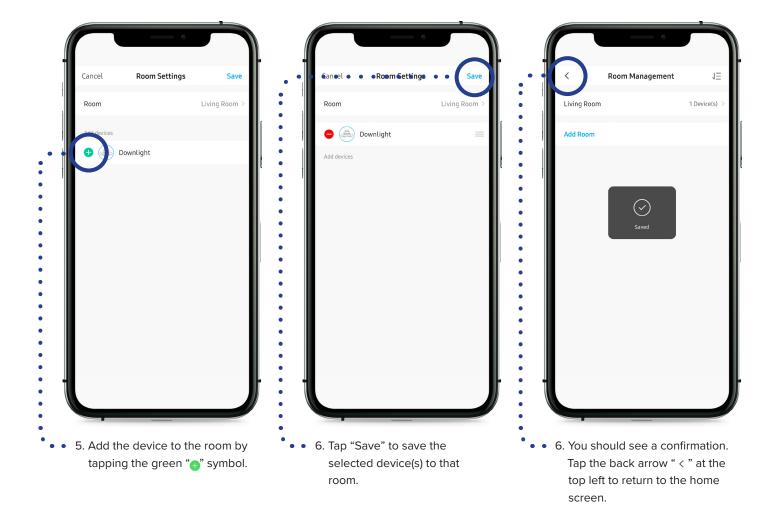

## 7. Control Your Lighting

#### 7.1 Turning Devices ON / OFF

Once the device is paired to the app, you can now personalize your lighting experience. There are two types of control with the Spektrum+ Smart Lighting system: Tunable white (TW) and color changing (RGB).

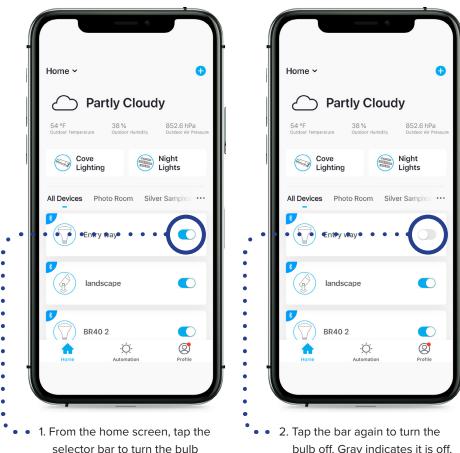

selector bar to turn the bulb on. Blue indicates it is on.

bulb off. Gray indicates it is off.

#### 7.2 Controlling Individual Devices

From the home screen, tap on the device. This will open the control panel to fine-tune your desired light.

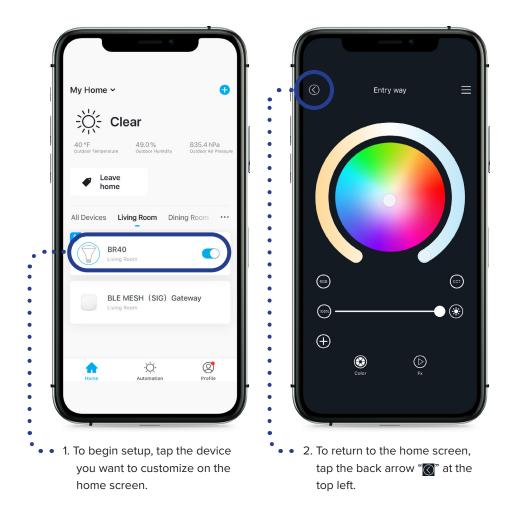

#### 7.3 Dimming TW and RGB

You can dim your device from 0-100%. Spektrum+ Smart Lighting products are not intended to be used with external dimmers. All dimming should be controlled from within the app.

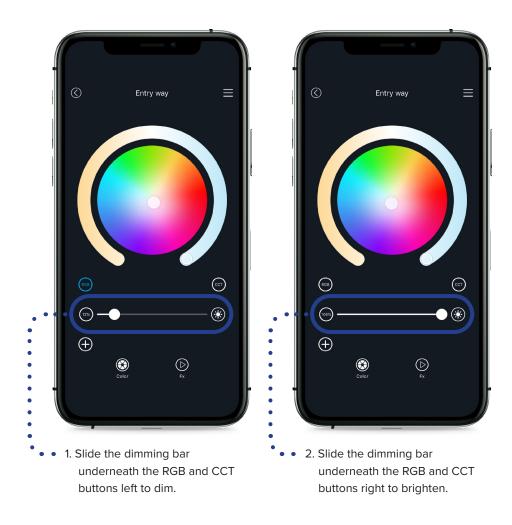

#### 7.4 Changing Color Temperature and Color

Using the Spektrum+ Smart Lighting app, you can achieve precision control of the temperature and color of each individual device.

swipe of a finger.

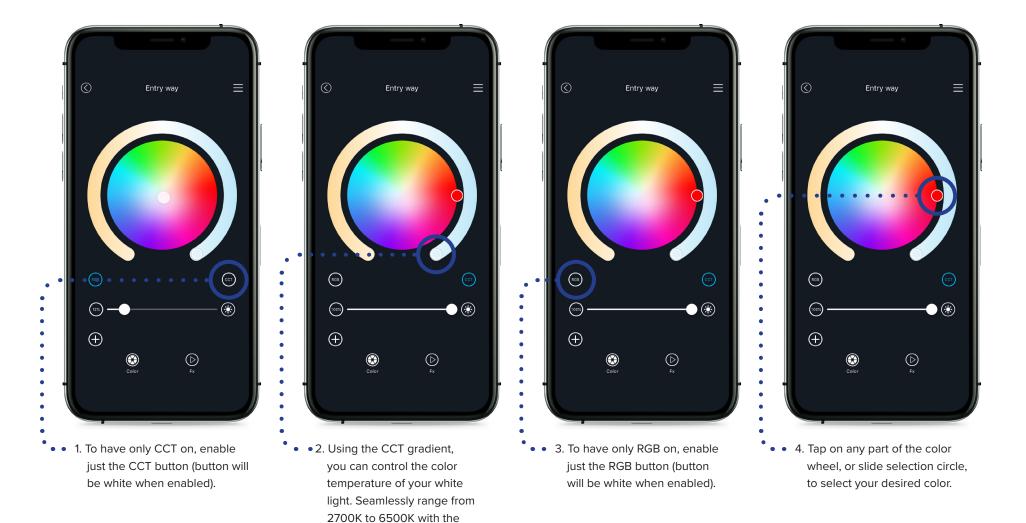

#### 7.5 Color Mixing and Creating Presets

You can dim your device from 0-100%. Spektrum+ Smart Lighting products are not intended to be used with external dimmers. All dimming should be controlled from within the app.

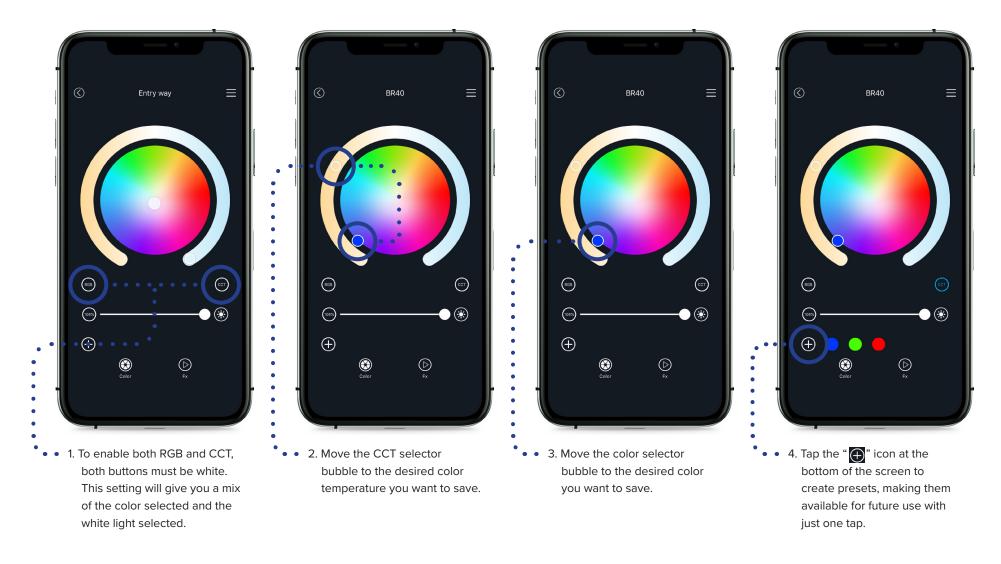

#### 7.4 Deleting a Device

Take control of your lighting from the palm of your hand with Spektrum+.

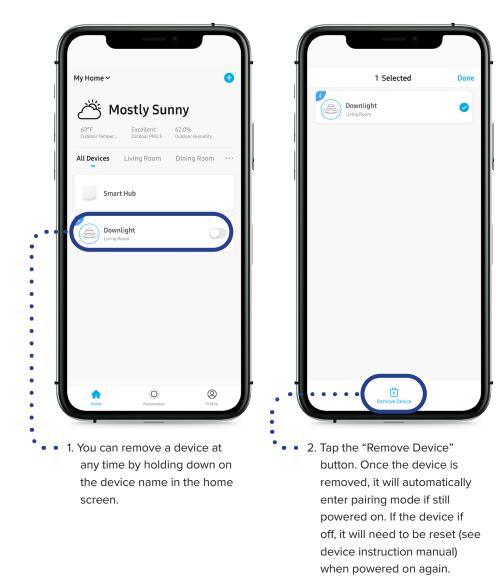

## 8. Using Scenes

#### 8.1 Creating your Scene

Use scenes to create the perfect lighting for any occasion.

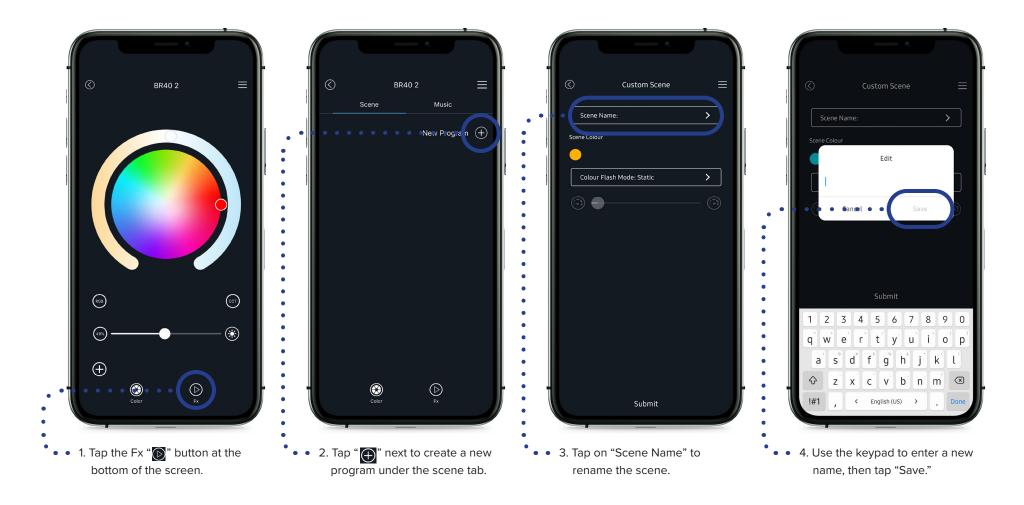

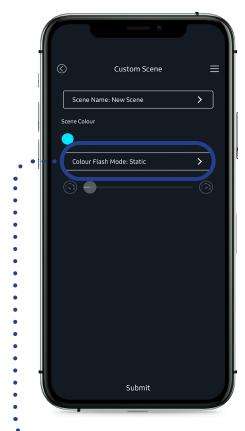

 5. Tap on "Color Flash Mode" to choose the transition style between colors.

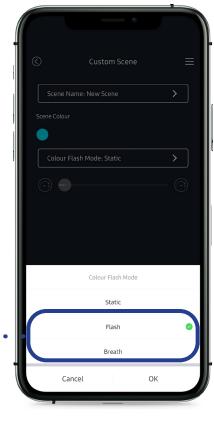

• • 6. Tap on the "Flash" or "Breath" function.

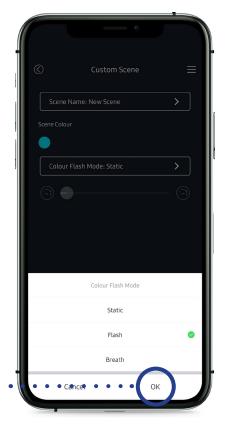

• • 7. Tap "OK" to select that mode.

#### 8.1 Creating your Scene (Cont.)

Select different colors in your new scene and save them into a program.

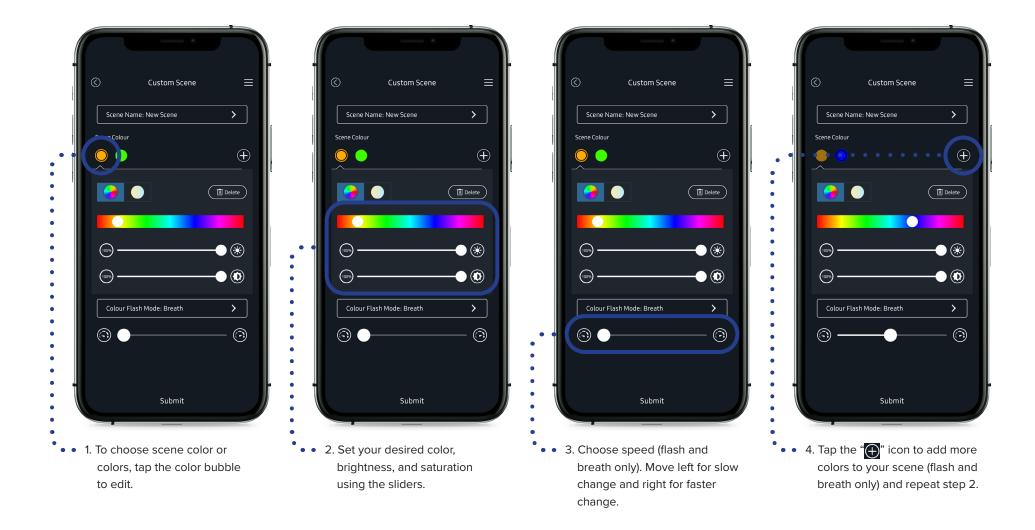

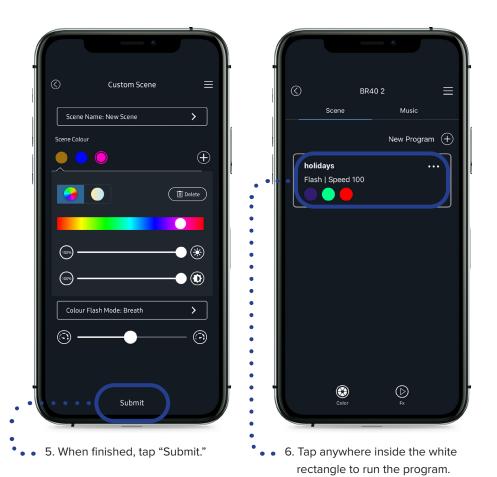

AMERICAN LIGHTING

#### 8.2 Editing your Scene

This will show you how to edit your already created scene in case you want to add or delete colors, or edit the speed of the transition between colors.

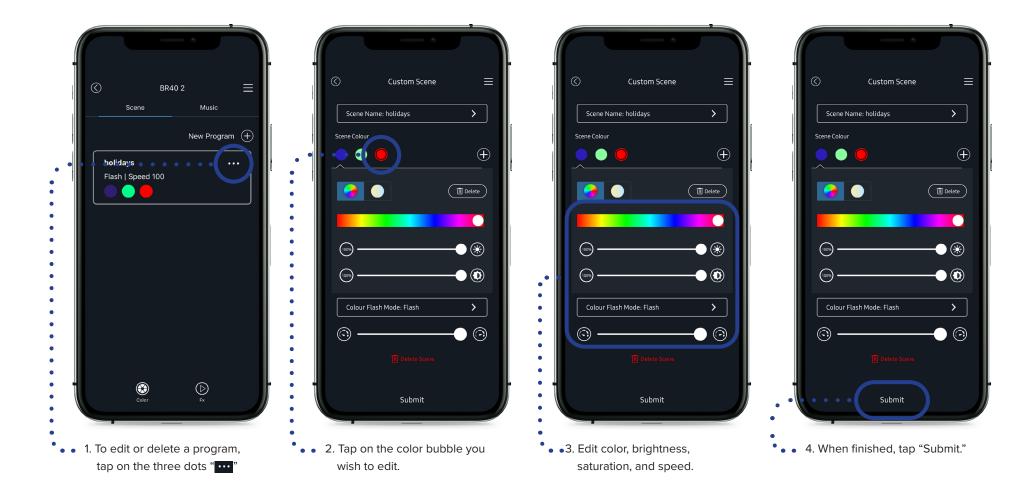

#### 8.3 Deleting your Scene

This will show you how to delete colors in a scene.

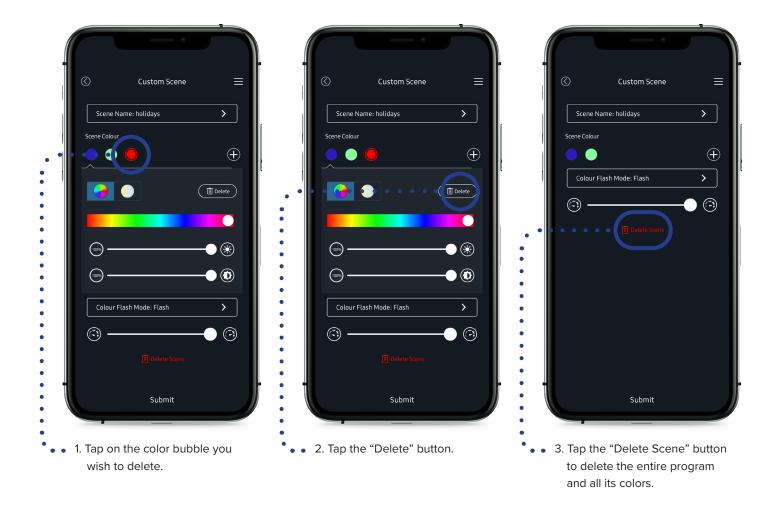

## 9. Using Automation

#### 9.1 Setting Up Your Smart Hub

Take precise control of your lighting with the Spektrum+ Smart Lighting automation feature. You have four automation features to choose from (Tap-To-Run, Weather Changes, Schedule and Status Change). To use the automation feature, you must set up a 2.4GHz WiFi to connect and manage the Smart Hub.

NOTE: Smart Hub will not work over 5.0GHz WiFi.

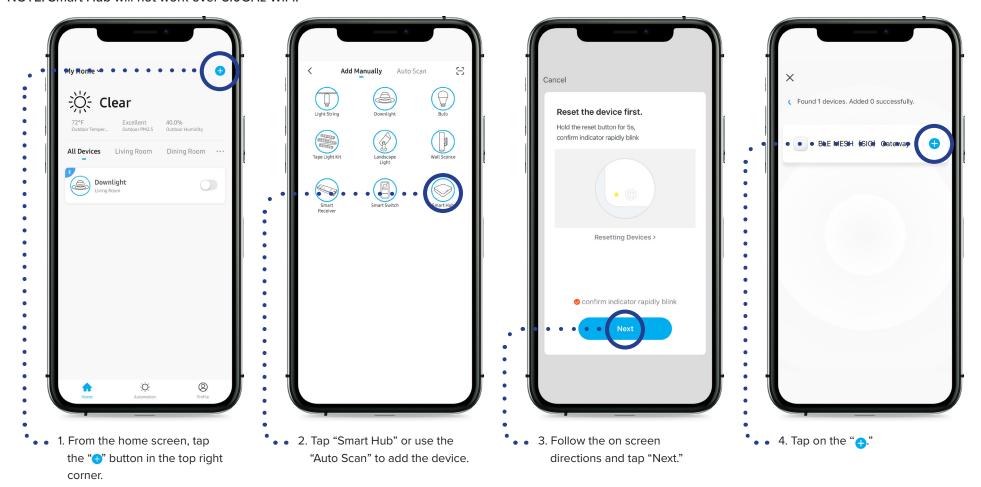

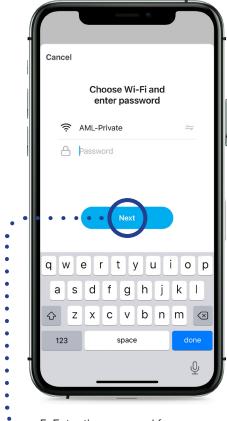

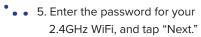

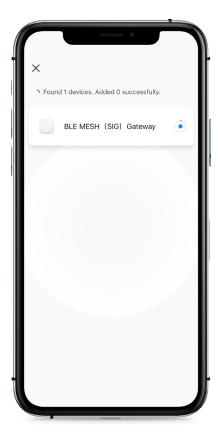

 Smart Hub will start to configure the WiFi Signal. Please wait a few moments until this is completed.

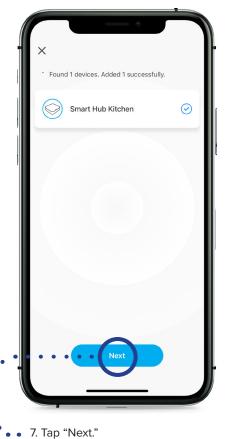

• • 7. Tap N

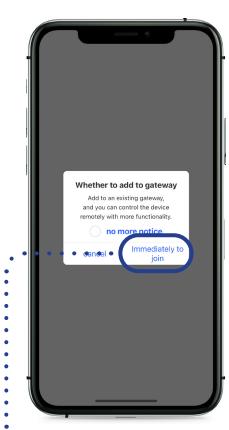

• 8. Tap "Immediately to join."

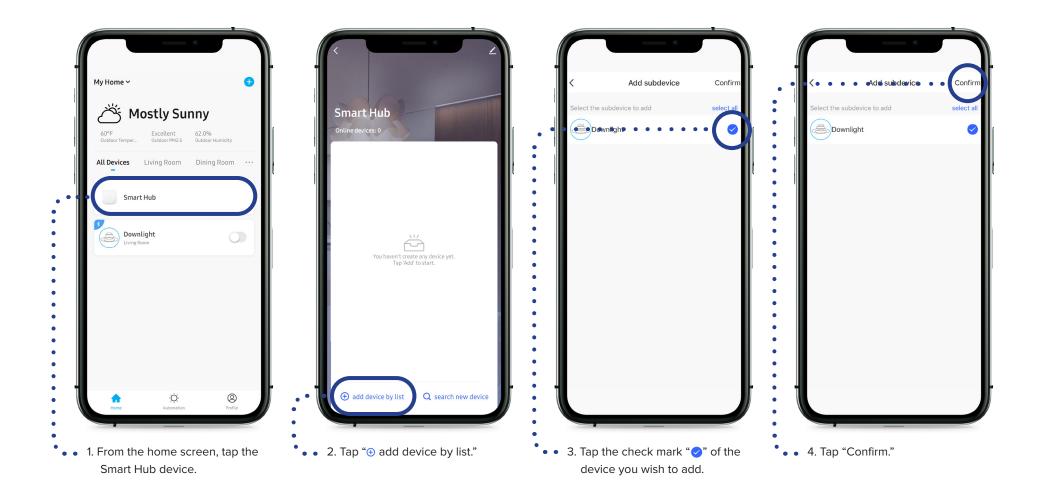

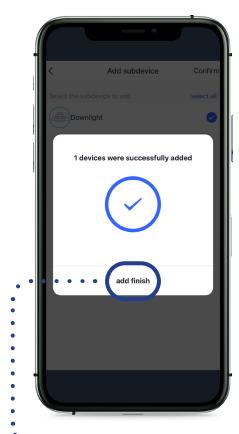

• • • 5. Once device has been added, tap "add finish."

Your device is now connected to your gateway.

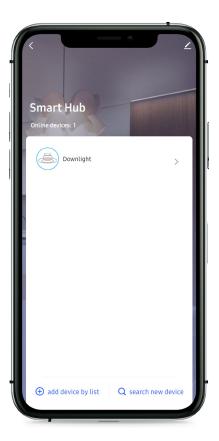

6. The device added will now show on the list under the Smart Hub.

#### 9.3 Tap-To-Run

With Tap-To-Run, you can set a sequence for multiple lights to synchronize changes by simply tapping the trigger on the home screen.

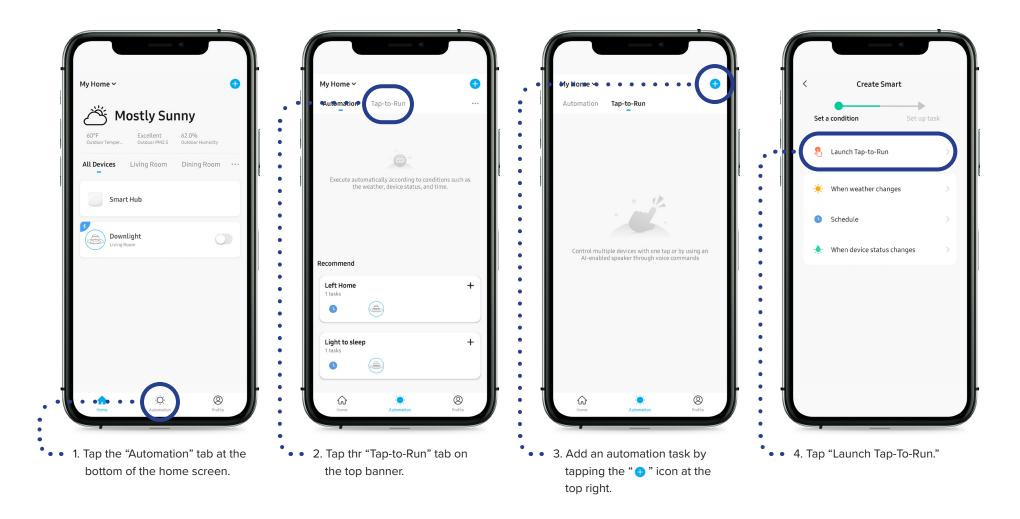

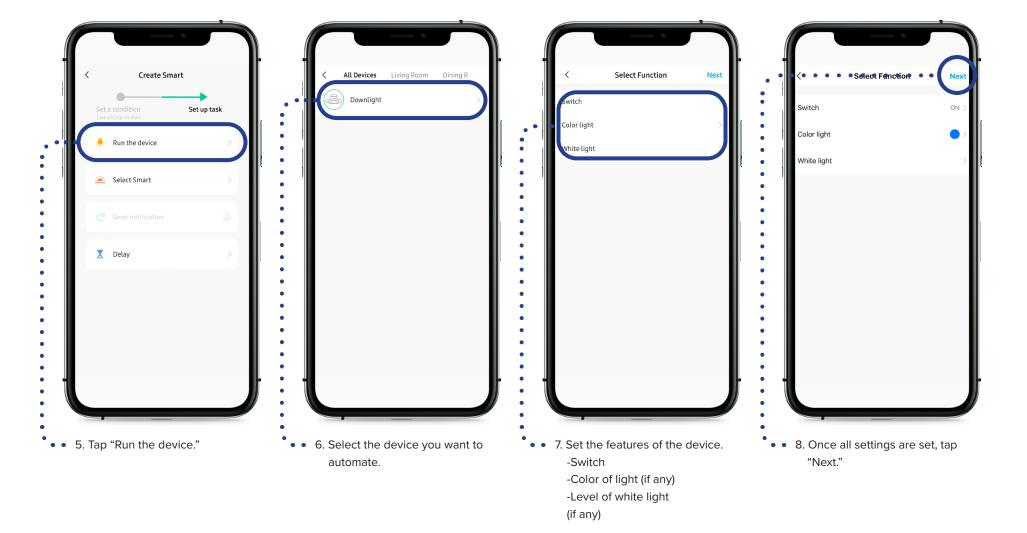

#### 9.3 Tap-To-Run (Cont.)

With Tap-To-Run, you can set a sequence for multiple lights to synchronize changes by simply tapping the trigger on the home screen.

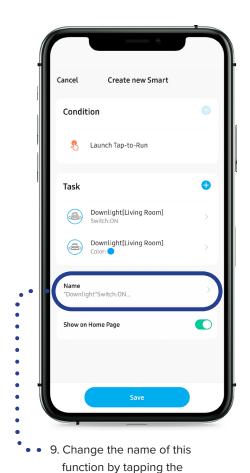

"Name" section.

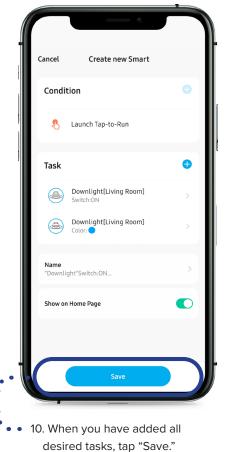

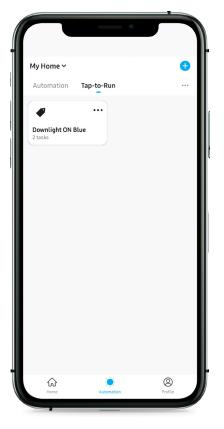

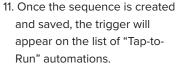

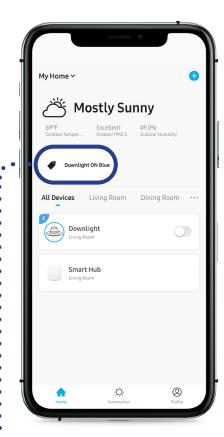

 12. The trigger will also appear on the home screen for quick access if the "Show on Home Page" is enabled in step 9.

#### **9.4 When Weather Changes**

You can synchronize your lighting with your local weather (requires location services to be enabled and home location set, see 5.3 Set Home Location on page 10).

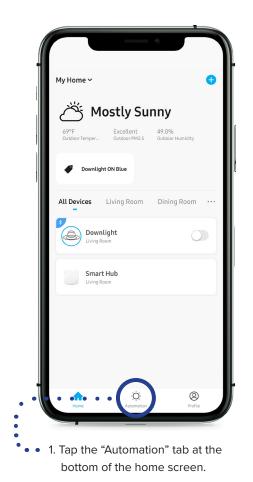

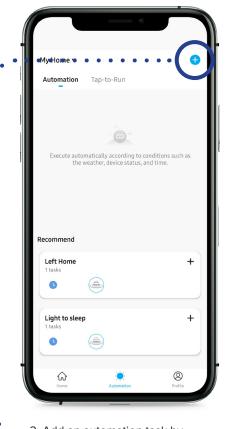

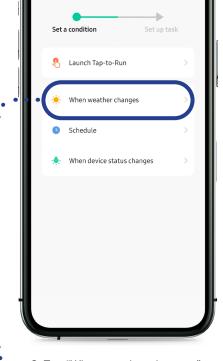

**Create Smart** 

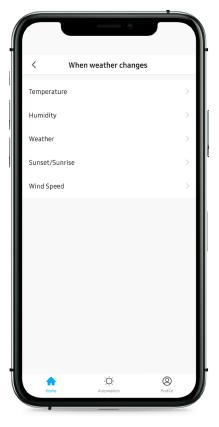

• • 2. Add an automation task by tapping the "•" icon at the top right.

• 3. Tap "When weather changes."

- 4. Set the weather feature you want to sync with.
  - -Temperature
  - -Humidity
  - -Weather
  - -Sunset/Sunrise
  - -Wind Speed

#### 9.4 When Weather Changes (Cont.)

Setting up an automation according to Sunrise/Sunset in your city.

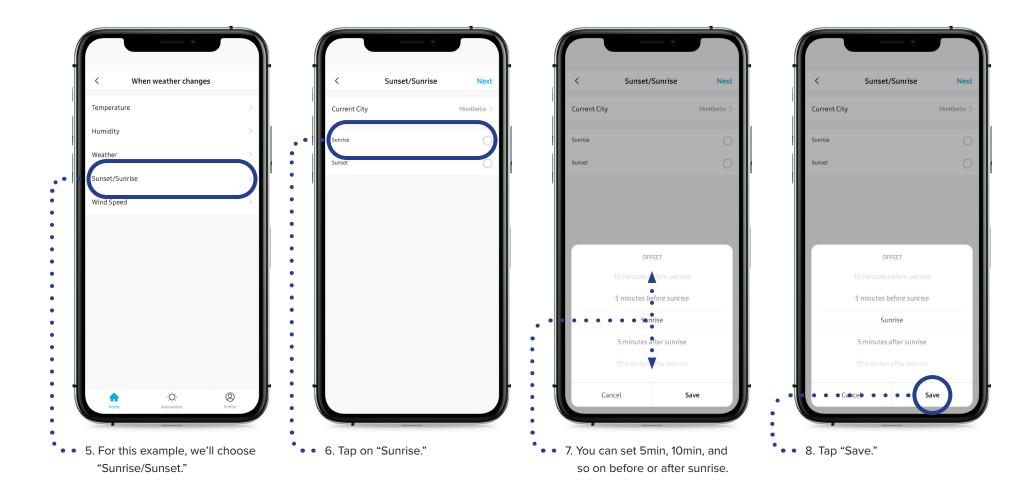

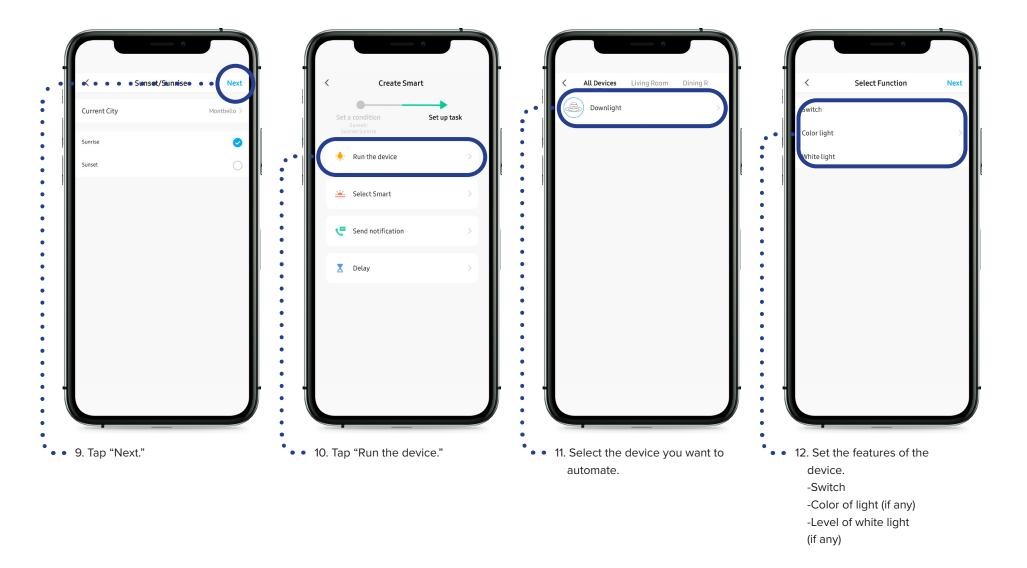

# 9.4 When Weather Changes (Cont.)

Set up an automation according to the sunrise and sunset in your city.

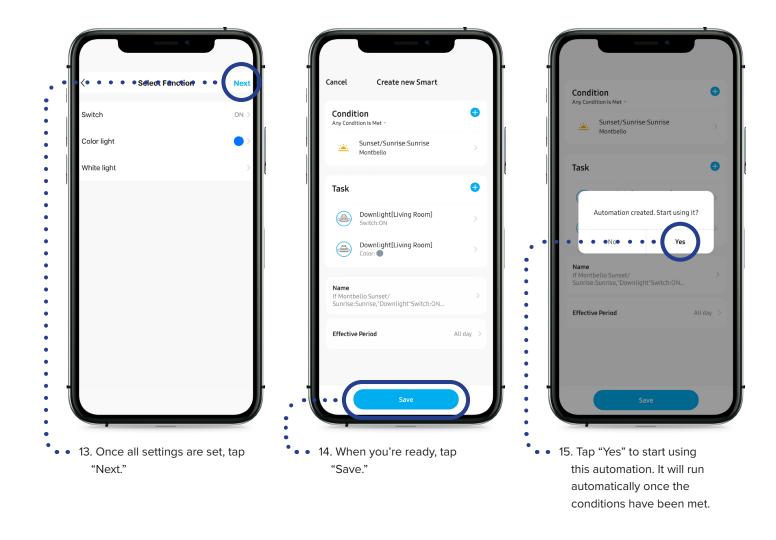

#### 9.5 Schedule

Creating a schedule for you lighting allows you to simply set it and forget it.

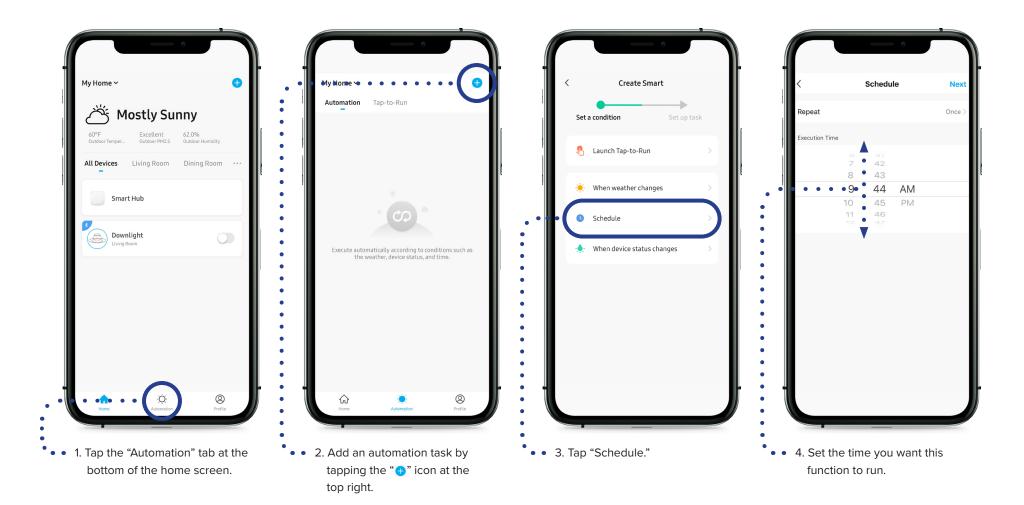

# 9.5 Schedule (Cont.)

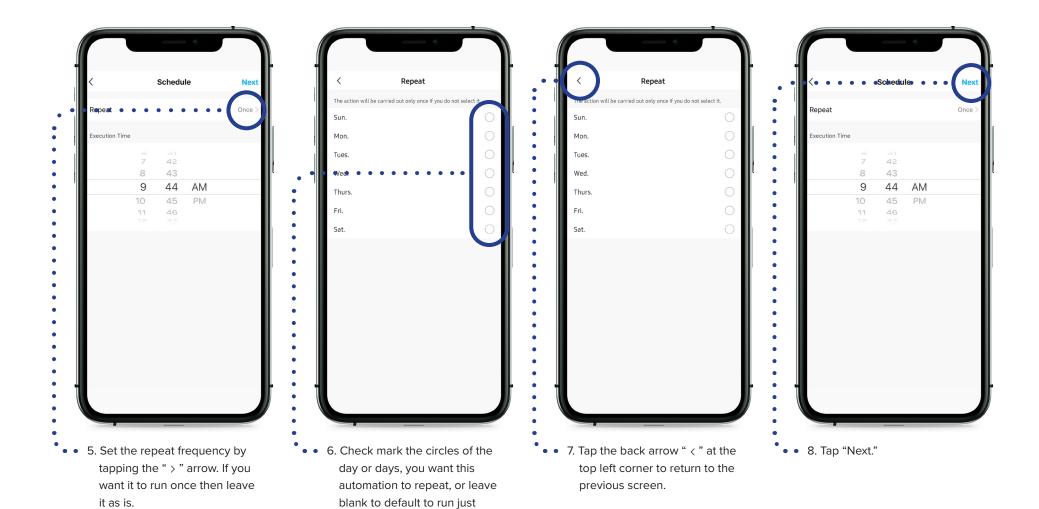

once.

it as is.

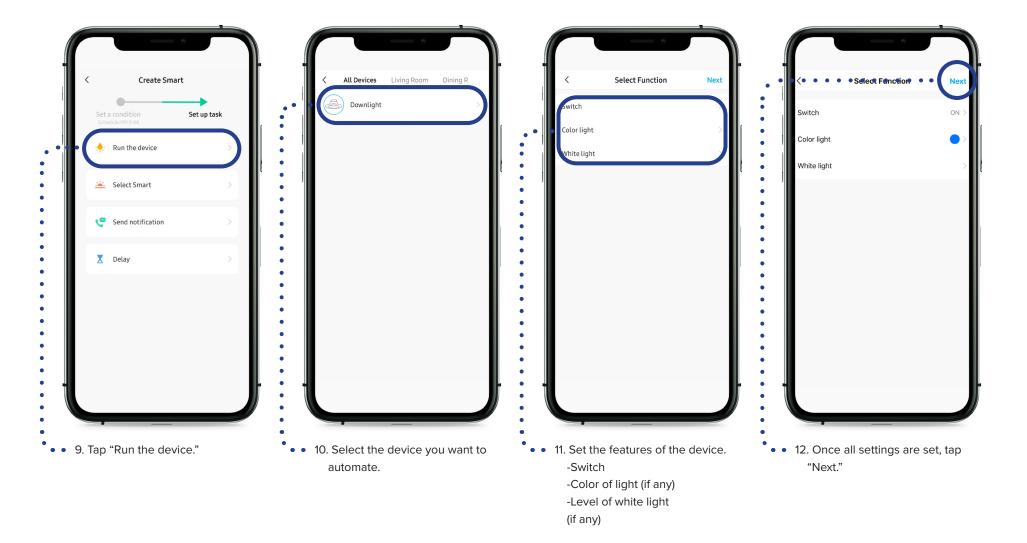

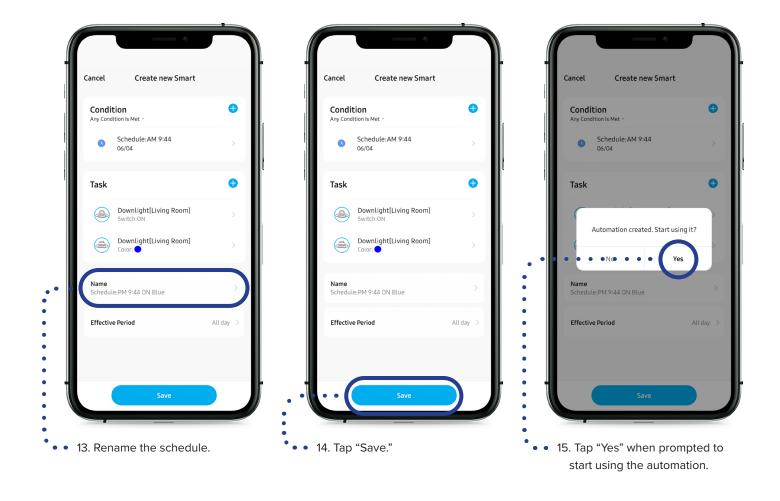

# 9.6 When Device Status Changes

Using the When Device Status Changes feature, you can program a device to change when the status of another devices changes. For example, if the porch light turns on, the entry way will also turn on, and the landscape lights will turn off, etc.

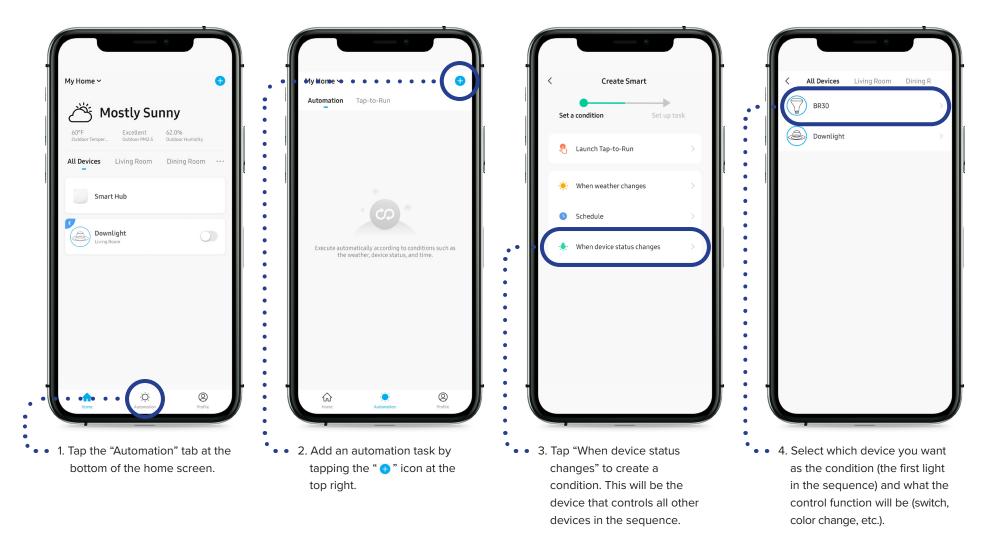

# 9.6 When Device Status Changes (Cont.)

Using these settings, when the BR30 light turns ON, the Kitchen Downlight will also turn ON and turn blue. If you want the same effect to happen when the BR30 light is turned OFF, then you will need to create a new automation and follow the same steps but switch it to OFF.

NOTE: Please remember to link all Spektrum+ devices to a Smart Hub in order for any automation to work properly.

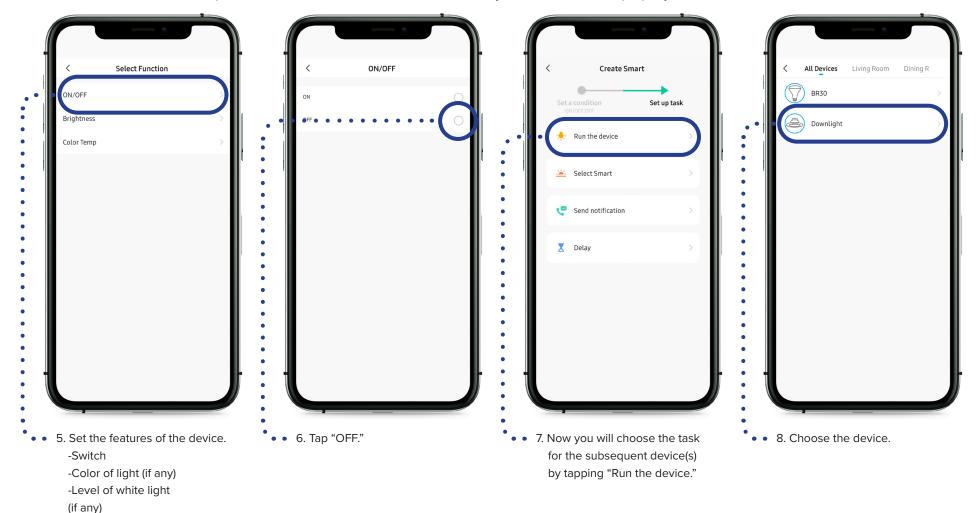

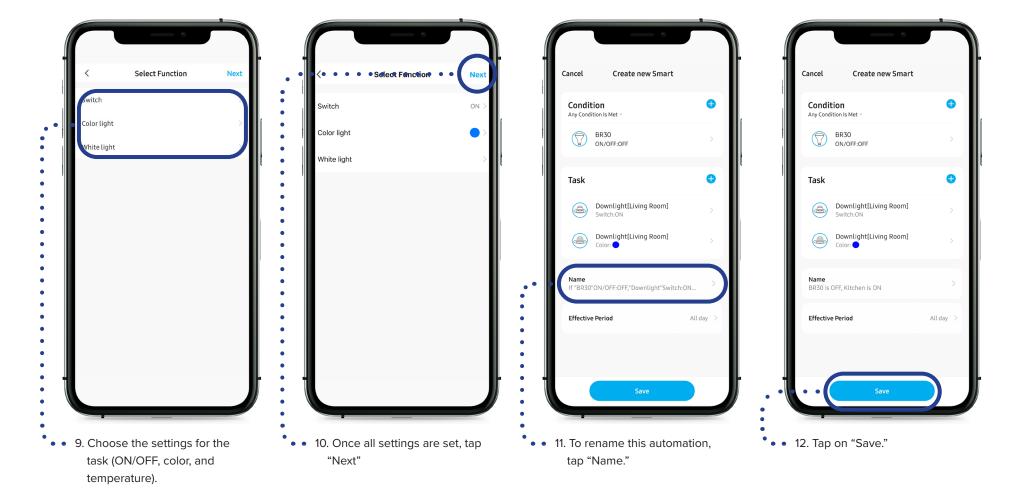

# 10. Adding a Member

# 10.1 Using another Spektrum+ Account

You have the ability to give control of your devices to other members of your household. You can choose the level of control from the Home Settings screen. Whole home, room, or device level control can be granted to other members.

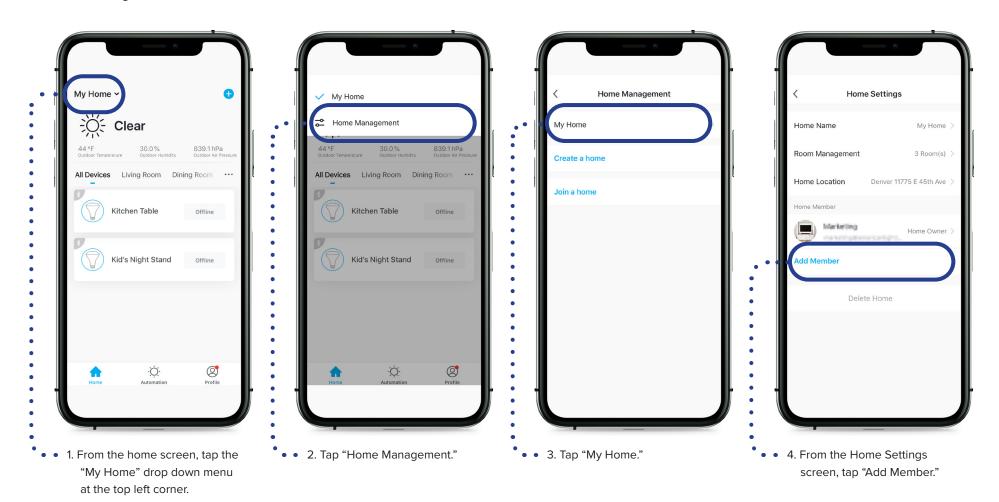

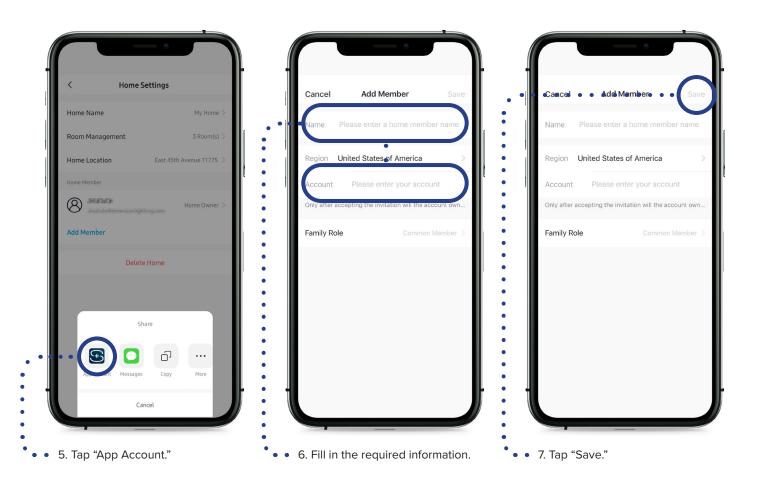

# **10.2 Using Text Authorization**

You have the ability to give control of your devices to other members of your household by sending a special code directly to their Smart Phone.

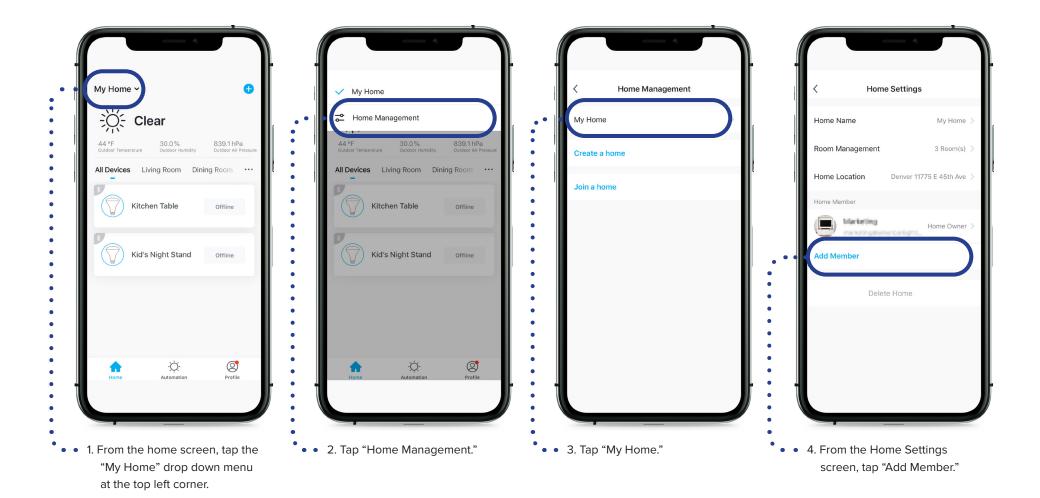

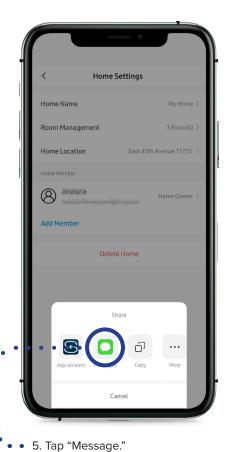

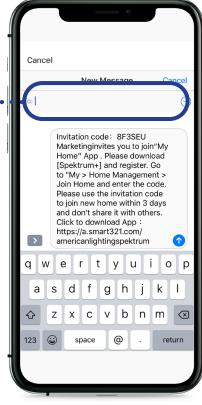

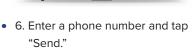

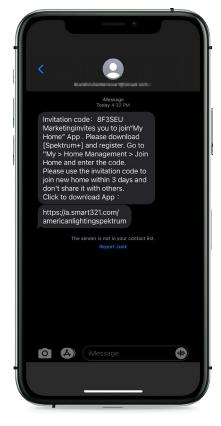

7. Whoever you send it to will receive an activation code.

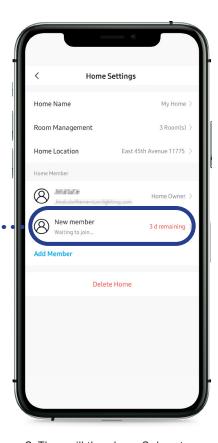

• • 8. They will then have 3 days to use the activation code.

# 11. Voice Assist

#### 11.1 Using Amazon Alexa to control your devices

Spektrum+ can connect to your Amazon Alexa or Google Home with a few taps, giving you lighting control from anywhere in your home. Before you start, make sure all devices you want to control using your voice are added to the Smart Hub. Make sure your voice assistant is connected to the same 2.4GHz WiFi network as the Smart Hub.

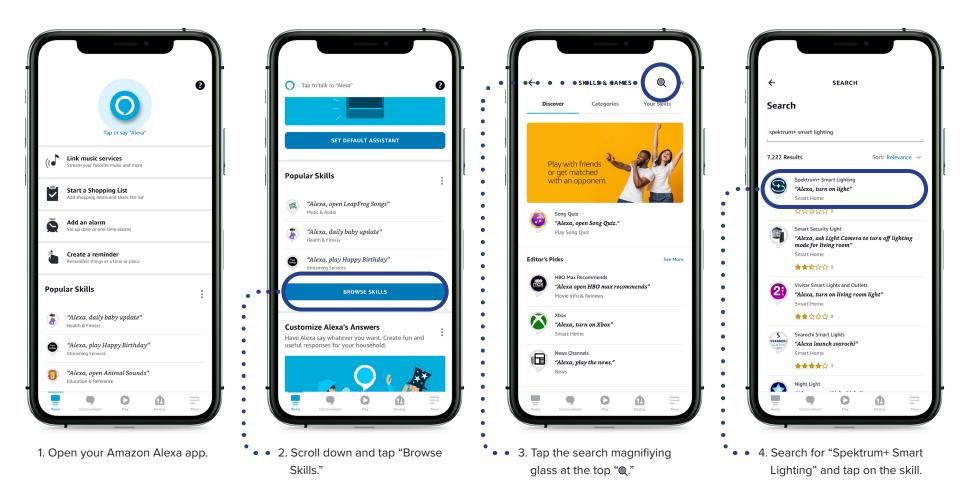

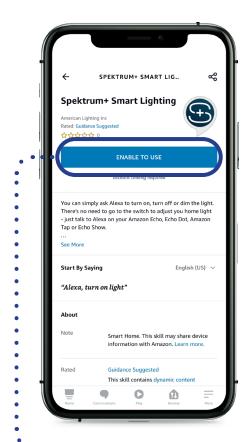

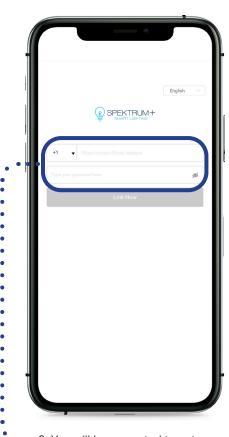

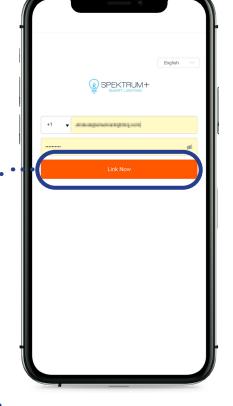

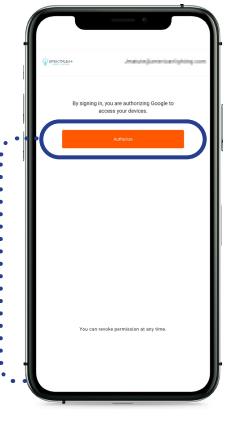

• 5. Tap "Enable to use."

• • 6. You will be prompted to enter your Spektrum+ Smart Lighting app login information.

• • 7. Once the login info is entered, tap "Link Now."

8. Tap "Authorize" to let Alexa connect to your devices linked to the Smart Hub.

# 11.1 Using Amazon Alexa (Cont.)

Once your account is authorized, double check that the device you want to control with Amazon Alexa is added to your Smart Hub device list in the Spektrum+ Smart Lighting app.

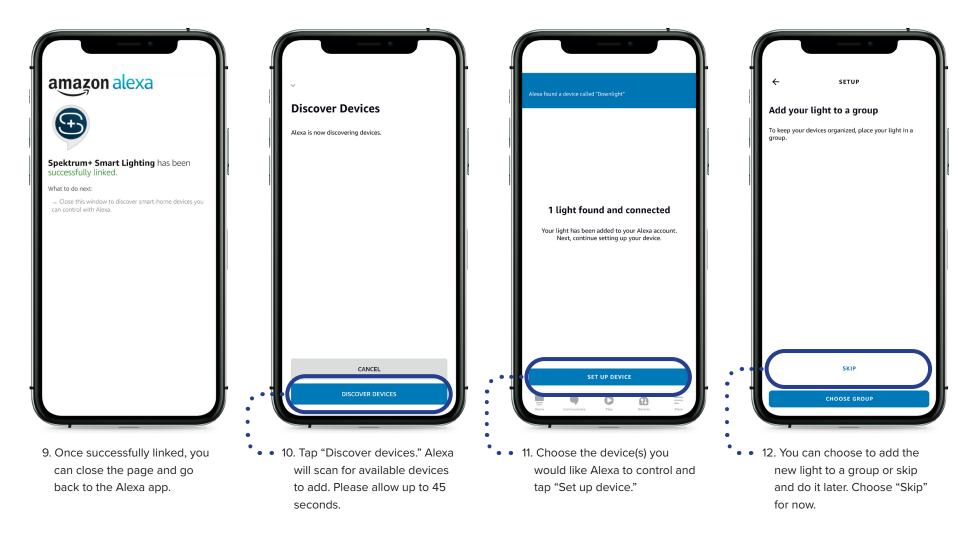

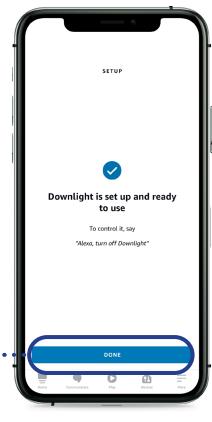

• • 13. You're all set! Tap "Done" and give it a try by saying a command to your Amazon Alexa.

# **11.2 Using Google Home**

Before you start, make sure all devices you want to control using your voice are added to the Smart Hub. Make sure your voice assistant is connected to the same 2.4GHz WiFi network as the Smart Hub.

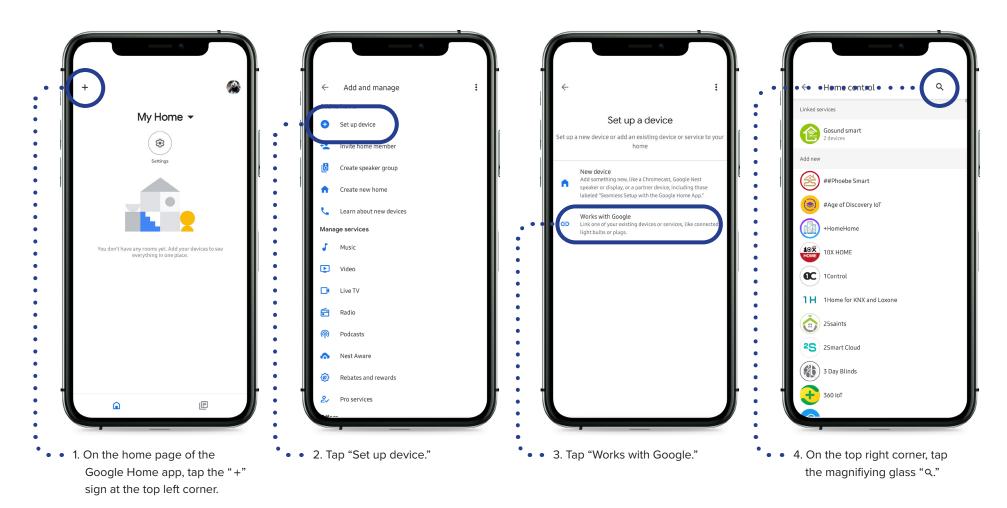

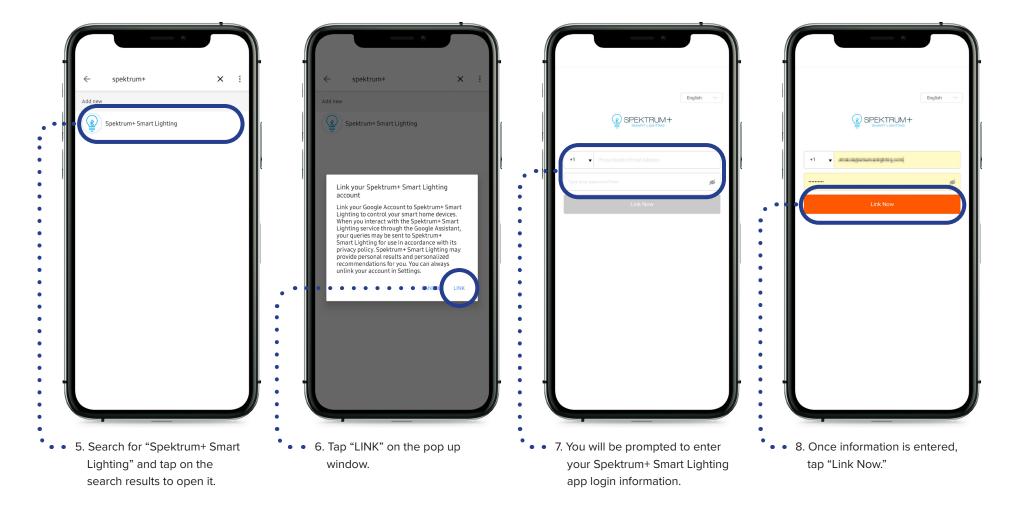

# 11.2 Using Google Home (Cont.)

Once your account is authorized, double check that the device you want to control with Google Home is added to your Smart Hub device list in the Spektrum+ Smart Lighting app.

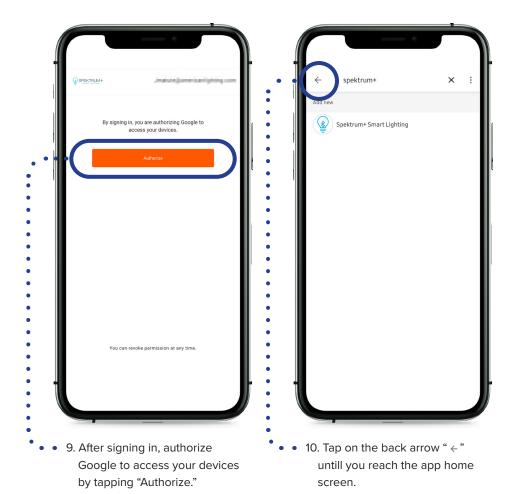

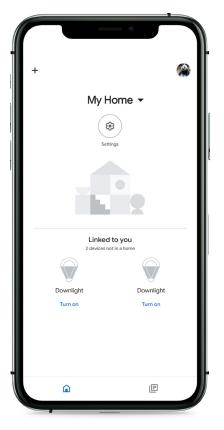

11. You will see your linked devices here and ready to be controlled either by tapping on each device or via voice. Try saying: "Hey google, turn Downlights ON."

# 12. Music Light Show

# 12.1 Using the Spektrum+ Smart Lighting app to make lights dance to music

Using your Spektrum+ app, you can make your lights sync and change colors when listening to music by using your device's microphone.

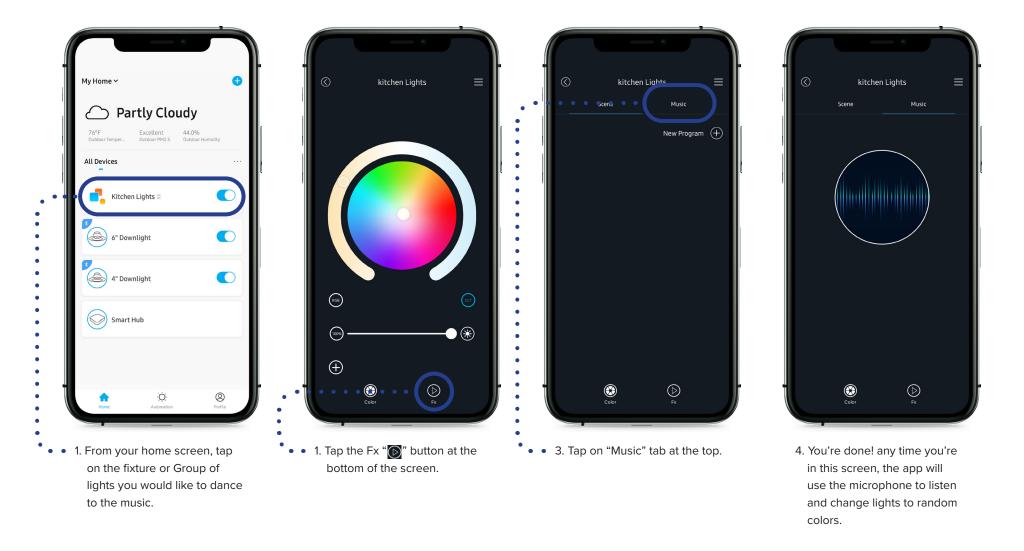

# **Frequent Asked Questions**

#### 1. Why is 2.4GHz important?

Spektrum+ Smart Hub will only work on 2.4GHz WiFi. 2.4GHz WiFi connection offers a longer coverage range than a 5.0GHz WiFi connection.

#### 2. What if I have 2.4GHz and a faster WiFi?

You will not be able to connect to your Spektrum+ Smart Hub.

#### 3. How do I find the breathing color choices?

You can set your device to "breath" on any color by tapping the "Fx" button from the control panel, then tapping the "+" button next to "New Program." From there, name your scene, select the color(s) to add, and change "Color Flash Mode" to "Breath", save it by tapping "Submit."

# 4. Will the device "dance" to music? If so, how can I make that happen?

Yes. From the control panel simply tap music at the top of the screen. Your phone or tablet microphone must be enabled. The device will automatically change to the music.

# 5. Do I need to use Wi-Fi or just Bluetooth?

You need both. WiFi is only needed when setting up your app, setting up a hub and setting up voice assistants.

#### 6. Why won't my Smart Switch pair with the app?

- Ensure your phone or tablet has Bluetooth enabled.
- Make sure Spektrum+ Smart device is powered ON. Make sure you are close enough to the device.
- Make sure your are using a Spektrum+ device and the Spektrum+ app. Original Spektrum devices will not work with Spektrum+ app and vice versa.
- Make sure the device is in pairing mode.

#### 7. How do I pair my devices with the app?

Connect your phone or tablet to a 2.4GHz WiFi connection, turn on Bluetooth, power on your Spektrum+ Smart Lighting devices and make sure it is in pairing mode.

#### 8. Can I control the devices when I am not at home?

Yes. If you use a Spektrum+ Smart Hub, you can control devices remotely.

#### 9. What is the Smart Hub for?

The Spektrum+ Smart Hub allows you to set up automations, control your devices remotely and use voice assistants (Google Home & Amazon Alexa) to controll your Spektrum+ linked devices.

#### 10. How many devices can I control via the Smart Switch?

We recommend no more than 100 devices paired to a single Smart Switch.

#### 11. Can a single smart switch control multiple rooms?

Yes. You can add multiple rooms to a switch, or just specific devices.

#### 12. How many devices can I have connected to my app?

We recommend no more than 100 devices paired at a time.

# 13. Do I need to use the app if I only intend to operate the devices via the Smart Switch?

Yes. Your Spektrum+ Smart Switch must be paired to the app to control your devices. Once the Smart Switch is paired to the devices, you can control your devices using only the Smart Switch.

# 14. What is the maximum range of distance to control devices?

Devices can be controlled from approximately 80ft (25m).

#### 15. How many devices can I operate on the app?

Up to 100 devices.

#### 16. How many rooms can I create?

Maximum of 20 rooms.

#### 17. How many schedules can be programmed?

Max of 100 schedules.

#### 18. How many scenes can be programmed?

A maximum of 8 scenes can be programmed.

#### 19. How do I update the firmware?

If the firmware needs to be updated, you will get a push notification on your phone or tablet. Simply tap "Upgrade" when this occurs.

# 20. Why does the signal keeps going in and out?

- A. You may be experiencing interference from environmental factors. Materials like metal, concrete, plaster, and brick can cause higher levels of interference. You may need to mover closer to the device or have a direct line of sight.
- B. You may be too far from the device. Try moving closer to the device.

# 21. My app is not responding. What do I do?

- A. Close your app and restart it.
- B. Ensure your Bluetooth is enabled.
- C. Restart your smartphone or tablet.

#### 22. What are the password requirements?

Passwords must be 8-20 characters with any combination of letters, numbers and/ or symbols.

#### 23. How do I delete a device?

From the home screen press and hold the device name and tap "Remove Device" at the bottom of the screen.

#### 24. How do I delete a room?

From the home screen tap on the drop down in the upper left corner and open the "Home Management" screen. Tap on the home in which the room is assigned. Tap on "Room Management" then the menu button in upper right corner. Next tap the red circle and confirm by tapping "Delete".

| SPEKTRUM+ MAXIMUM CONSIDERATIONS          |                        |
|-------------------------------------------|------------------------|
| ITEM                                      | QUANTITY               |
| SIMULTANEOUS LOGINS PER ACCOUNT           | 200                    |
| DEVICES IN (1) APP ACCOUNT                | 20 homes * 200 devices |
| HOMES PER ACCOUNT                         | 20                     |
| DEVICES IN A NETWORK/FAMILY/HOME          | 200                    |
| MEMBERS PER HOME                          | 20                     |
| ROOMS PER HOME                            | 20                     |
| DEVICES PER ROOM                          | 50                     |
| DEVICES PER GROUP                         | 100                    |
| DEVICE GROUPS PER HOME                    | 20                     |
| DEVICES LINKED TO A SINGLE GATEWAY/REMOTE | 128                    |
| SCHEDULES PER DEVICE                      | 30                     |
| SCENES IN A HOME                          | 100                    |
| AUTOMATIONS IN A HOME                     | 100                    |
| ACTIONS IN A SCENE                        | 150                    |
| ACTIONS IN A AUTOMATION SCENE             | 150                    |
| CONDITIONS IN AN AUTOMATION SCENE         | 10                     |
| USER THAT CAN SHARE A DEVICE GROUP        | 20                     |
| USERS THAT CAN SHARE A SINGLE DEVICE      | 20                     |
| HOMES THAT (1) APP ACCOUNT CAN JOIN       | 20                     |

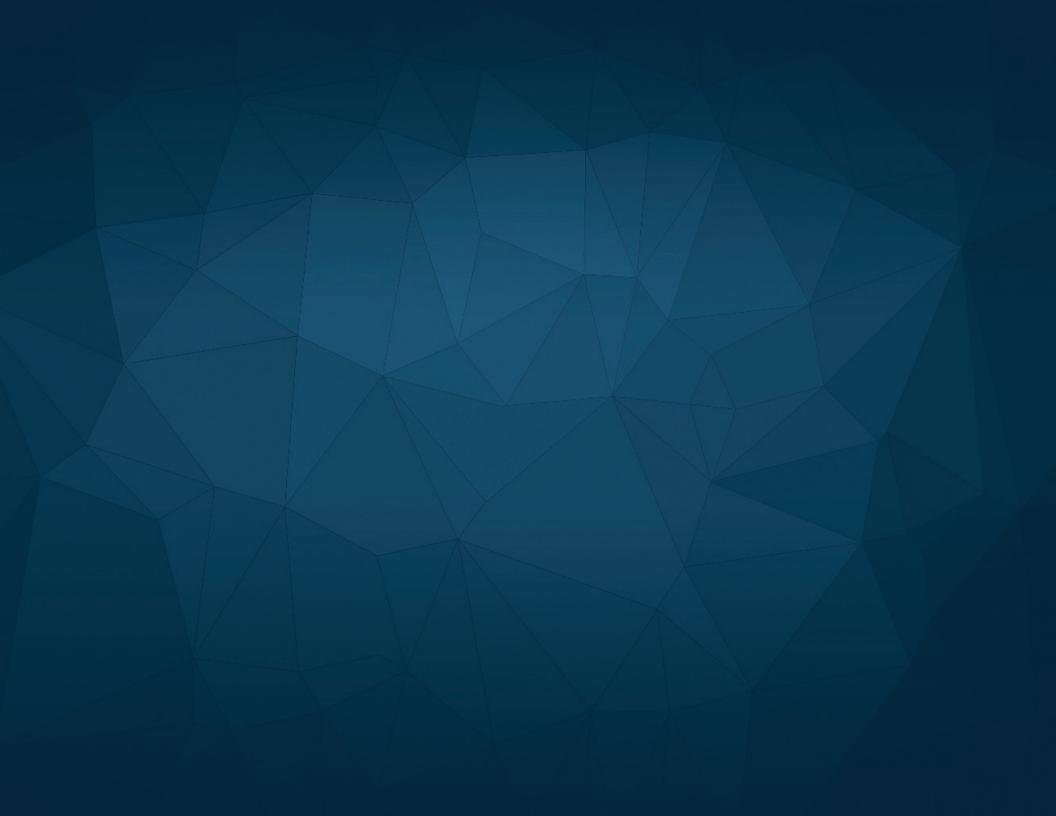